## **Úprava prezentace - návod – PowerPoint**

PowerPoint disponuje mnoha funkcemi, které mají shodné ovládání jako Word. V následujícím textu zmíním tři nastavení, která jsou odlišná či se ve Wordu nevyskytují. Bude se jednat o práci se záhlavím a zápatím snímků, s předlohou snímků a o tiskové nastavení.

## **1) Záhlaví a zápatí snímků**

PowerPoint disponuje třemi poli, která patří do tzv. záhlaví a zápatí. Tato pole nemají přesně stanovené umístění, ale mohou se zobrazovat na různých místech snímků (zpravidla u horního či dolního okraje) v závislosti na vybraném motivu prezentace.

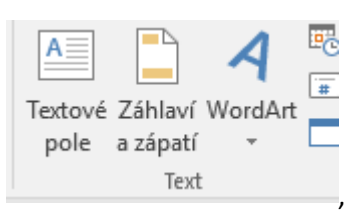

Na kartě Vložení ve skupině Text se nalézá tlačítko Záhlaví a zápatí

kterým vyvoláme dialogové okno, ve kterém můžeme nastavit, zda se budou zobrazovat pole Datum, Číslo snímku a Zápatí. Tlačítkem Použít se vybraná pole zobrazí pouze na aktuálním snímku, tlačítkem Použít u všech se vybraná pole zobrazí na všech snímkách. Při zaškrtnutí volby "Nezobrazovat na úvodním snímku" a potvrzením tlačítkem Použít u všech, se daná pole zobrazí na všech snímkách kromě snímků s rozložením Úvodní.

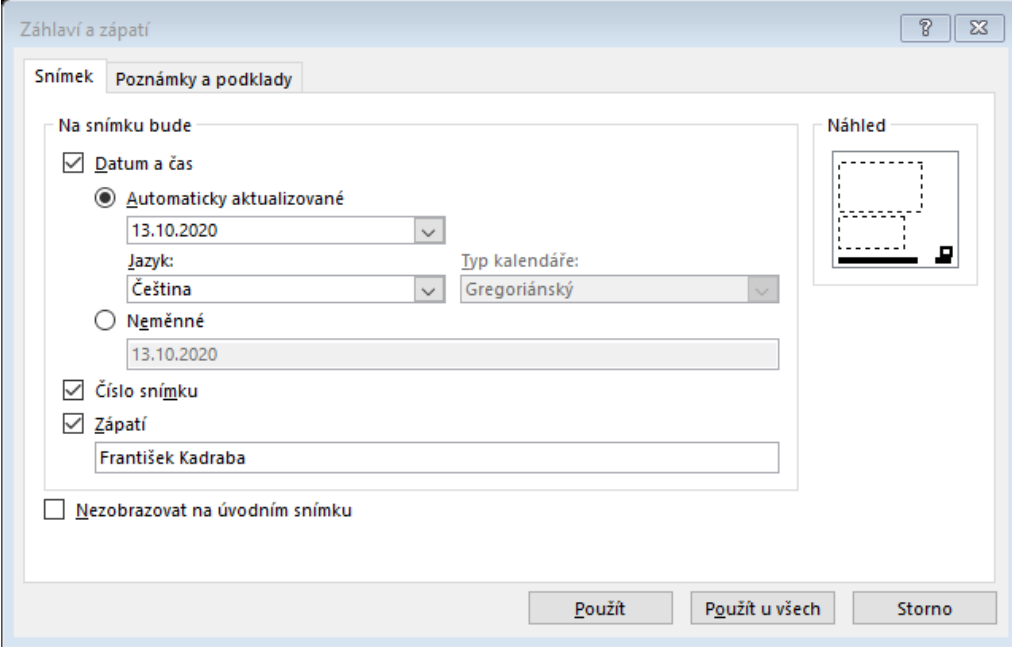

## **2) Předloha snímků**

Pokud nějakou akci potřebujeme udělat na všech snímkách, například umístit logo firmy na všechny snímky, změnit formát všech nadpisů, změnit rozmístění prvků záhlaví a zápatí apod., použijeme zobrazení Předloha snímků. Pomocí tohoto rozložení můžeme dělat některé úpravy naráz na všech snímkách a nemusíme upravovat každý snímek zvlášť.

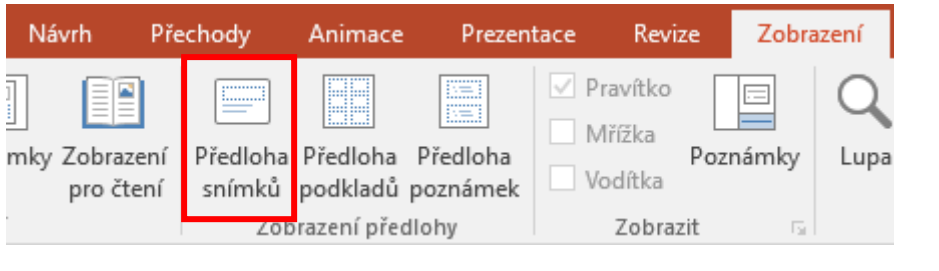

Na kartě Zobrazení, ve skupině Zobrazení předlohy vybereme Předloha snímků.

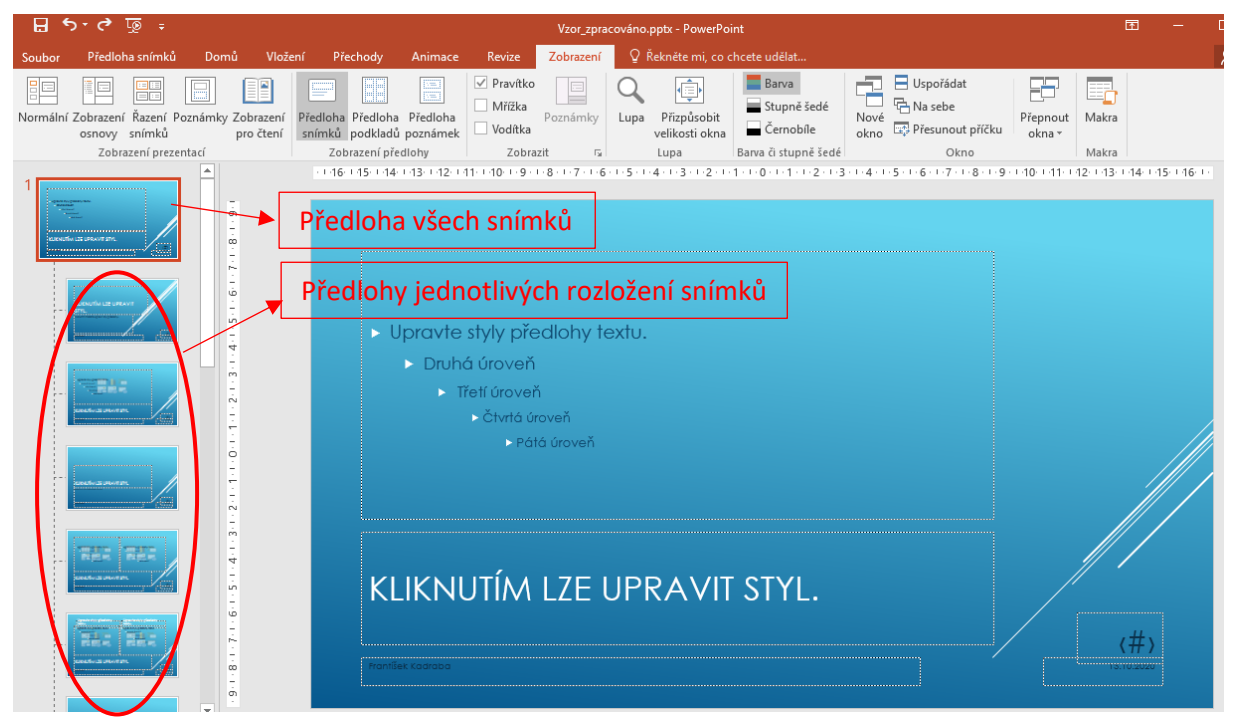

Základní úpravy se v daném zobrazení činí stejným způsobem jako v normálním zobrazení prezentace. Pokud chceme upravit jen snímek s určitý rozložením, vybereme dané rozložení, pokud něco chceme nastavit na všech snímkách, vybereme předlohu všech snímků. Při výběru předlohy všech snímků se některé úpravy neprojeví na snímku Úvodní a je třeba je samostatně nastavit na tomto rozložení.

Na předloze všech snímků změníme např. barvu nadpisu na zelenou, přesuneme pole s číslem stránek a do levého horního rohu umístíme obrázek zeleného srdce.

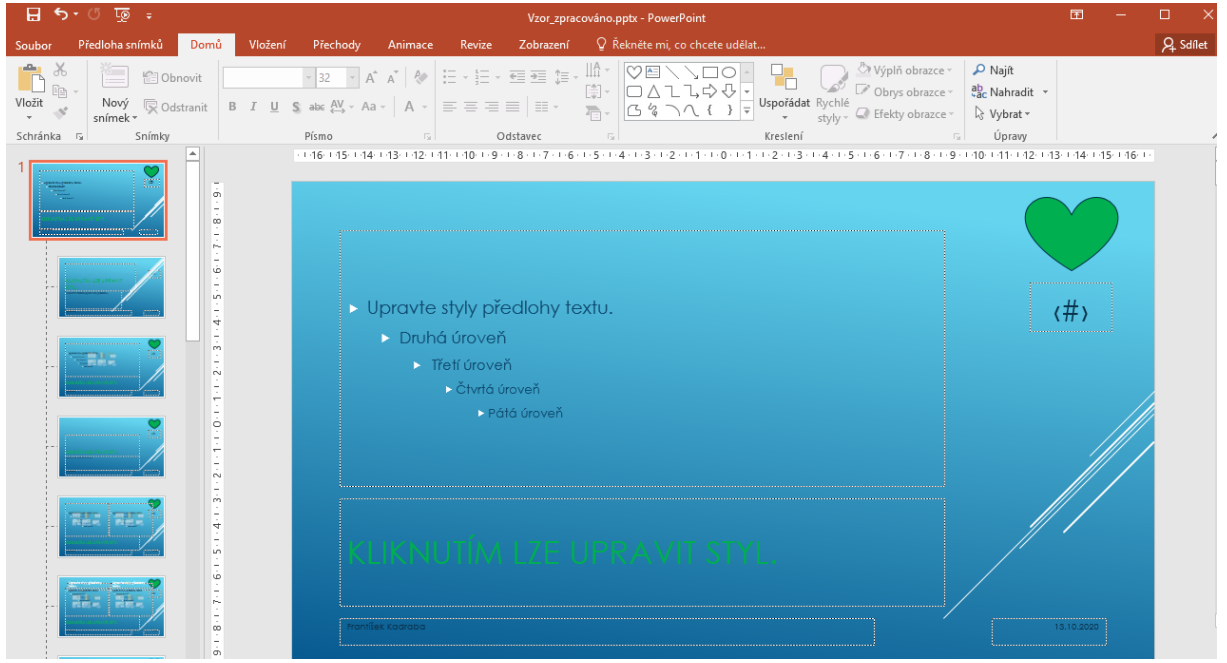

Barva nadpisů a umístění číslování stránek se projeví na všech snímkách, ale vložený obrázek se nezobrazuje na Úvodním snímku (závisí na použitém motivu) a museli bychom tedy upravit předlohu tohoto rozložení (nebo vlastní snímek).

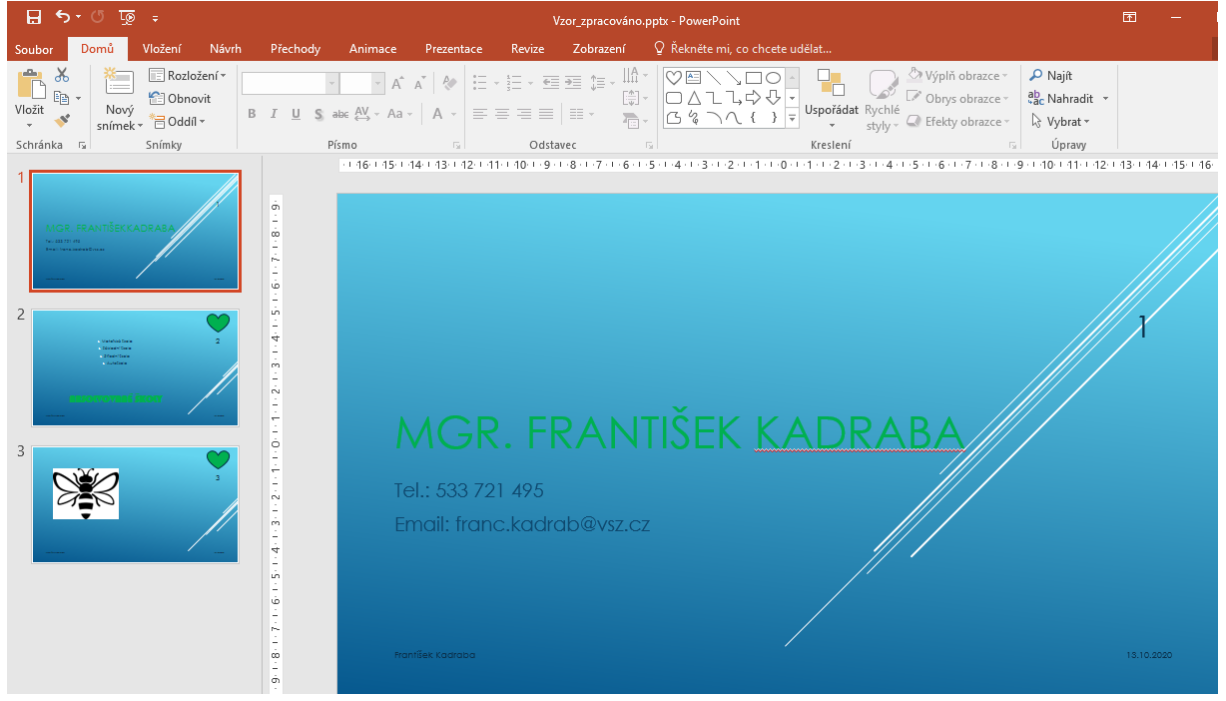

## **3) Tisk**

U náhledu tisku, do kterého se dostaneme přes volbu Soubor  $\rightarrow$  Tisk (nebo klávesovou zkratkou Ctrl+P) si můžeme vybrat, zda se nám přes celou stránku papíru vytiskne jeden či více snímků, zda se vytiskne snímek i s poznámkou, kterou jsme si k tomuto snímku přidali nebo zda si vytiskneme pouhou osnovu snímků bez grafických prvků.

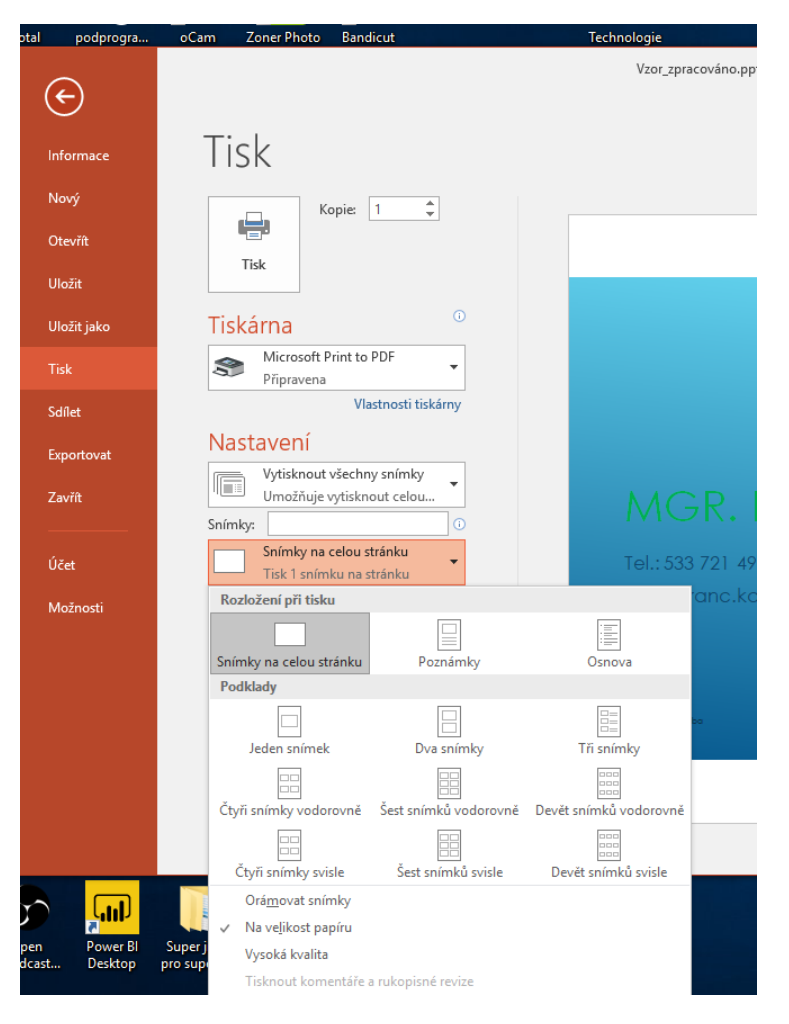